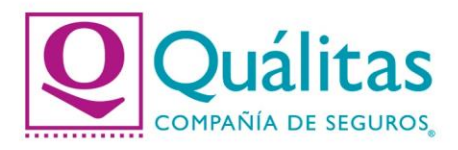

## Guía para pago de tu póliza con PAYPAL.

Estimado Asegurado, con la finalidad de poder asesorarte en el pago de tu póliza con PAYPAL, realizamos esta guía rápida con los siguientes pasos:

1. Ingresa a nuestro Portal Público con la siguiente URL y da click en la opción "PAGA TU PÓLIZA".

## **<https://www.qualitas.com.mx/web/qmx/inicio>**

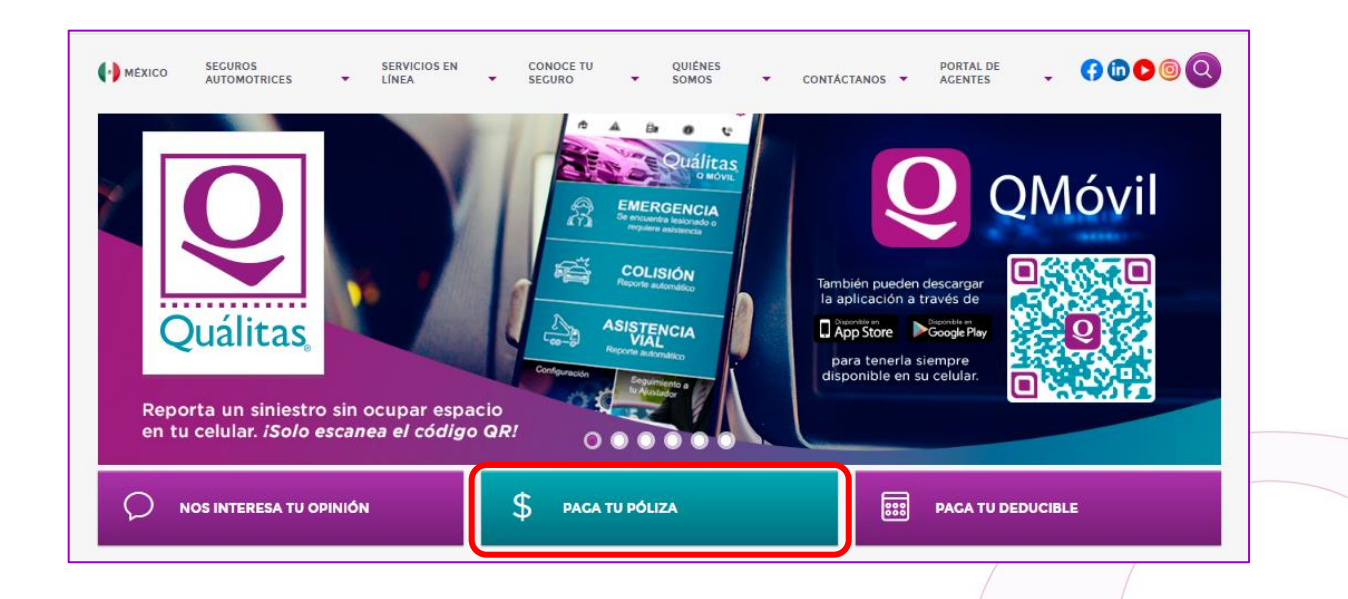

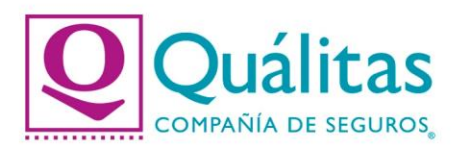

## 2. Captura tu número de póliza y da click en la opción "BUSCAR".

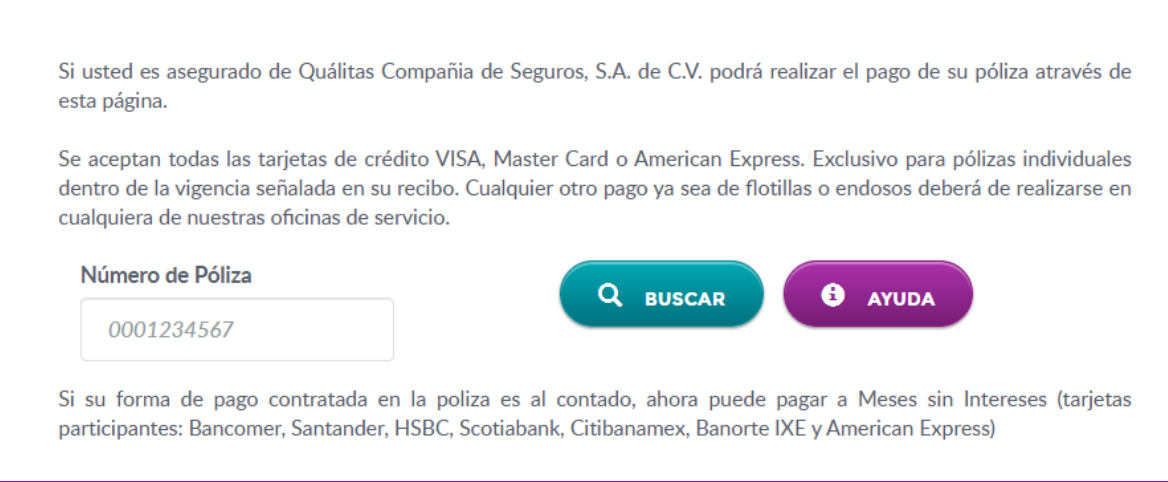

3. Valida que los datos a pagar sean correctos, selecciona la forma de pago PayPal y da click en la opción "PAGAR AHORA".

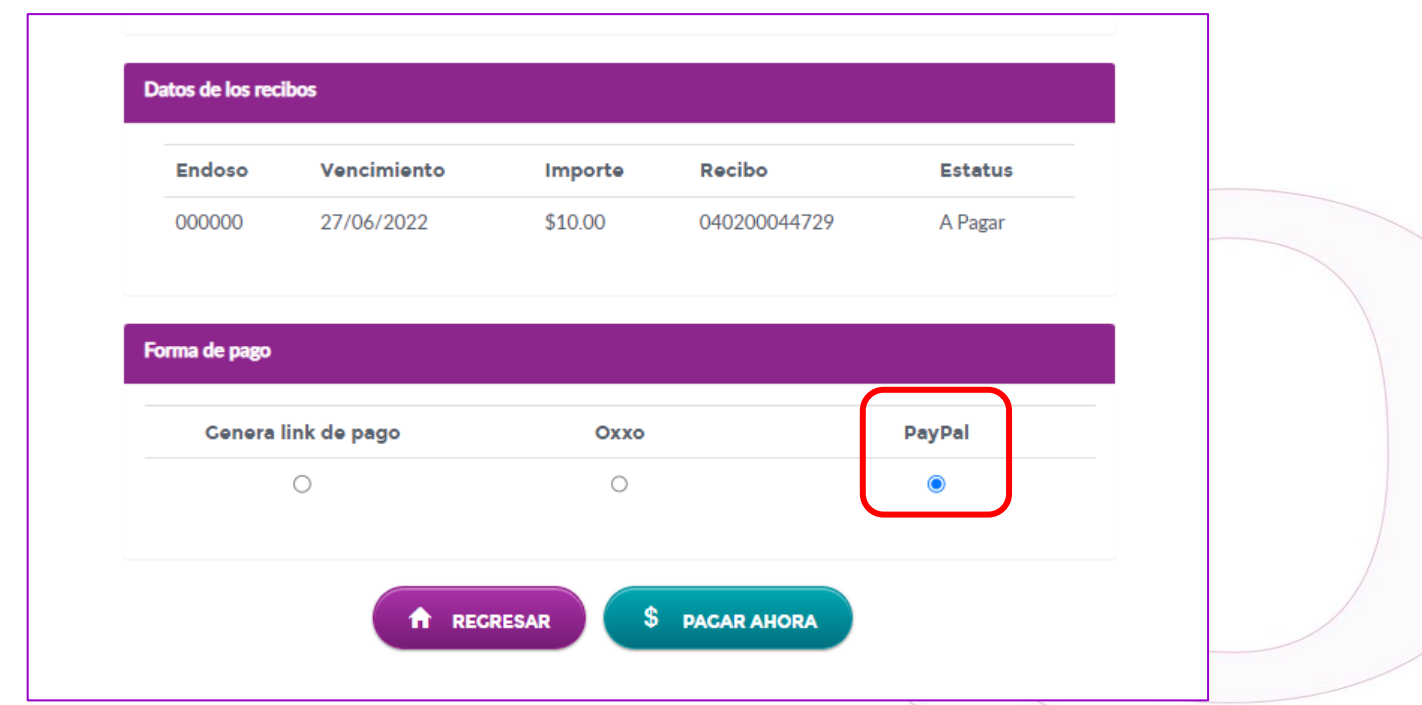

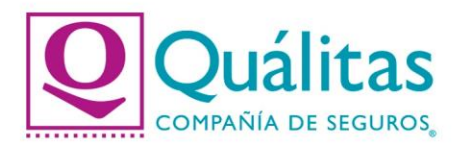

4. Se desplegará la forma de pago y da click en la opción "Pagar con PayPal".

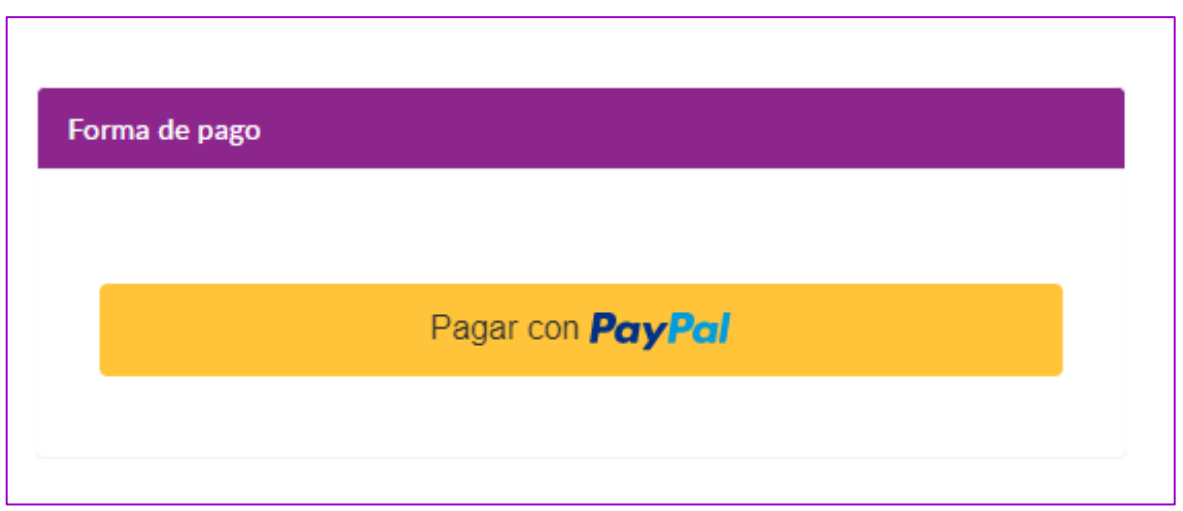

5. Ingresa tu correo electrónico o número de celular y la contraseña de tu cuenta PayPal (consulta el Manual para crear tu cuenta PayPal).

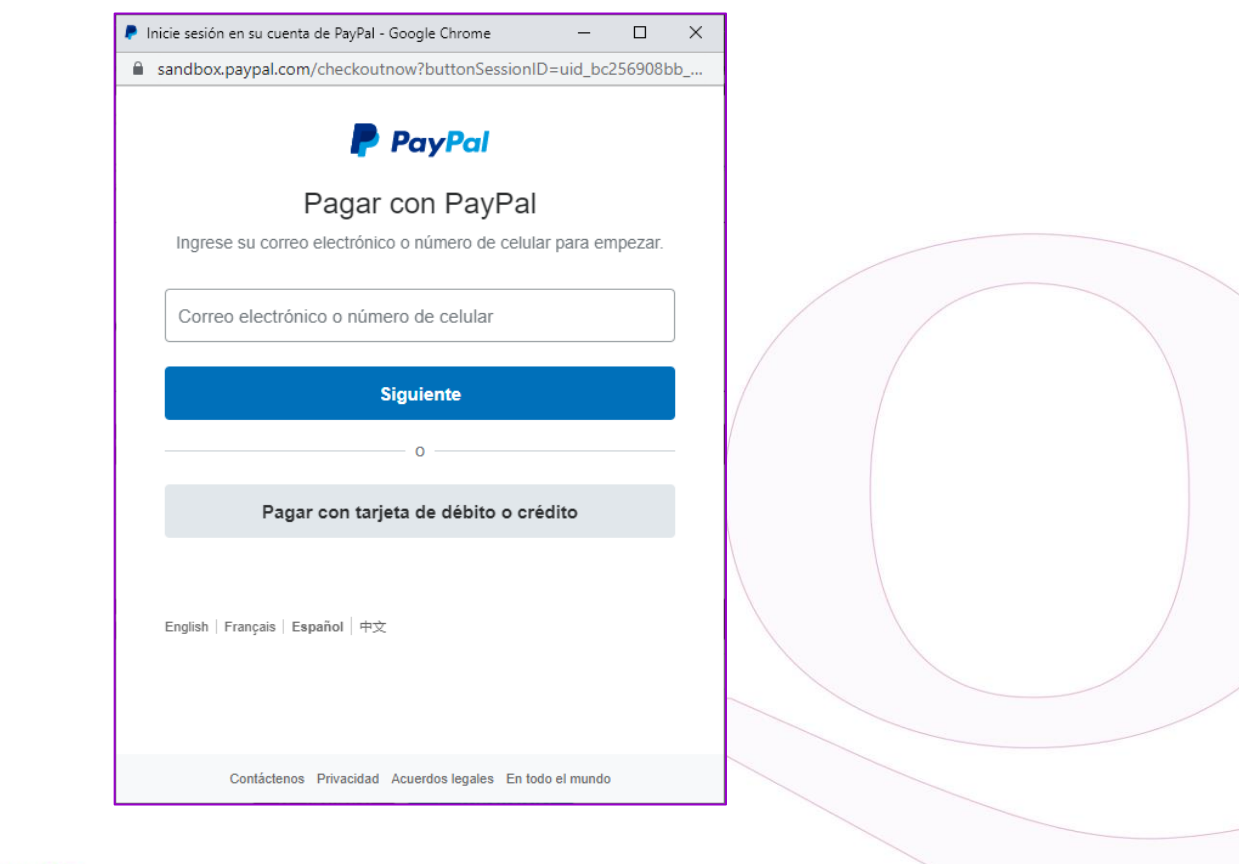

Quálitas Compañía de Seguros www.qualitas.com.mx

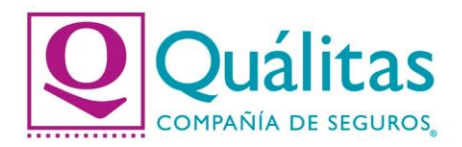

6. Selecciona la tarjeta con la cual vas a realizar tu pago y da click en la opción "Pagar ahora".

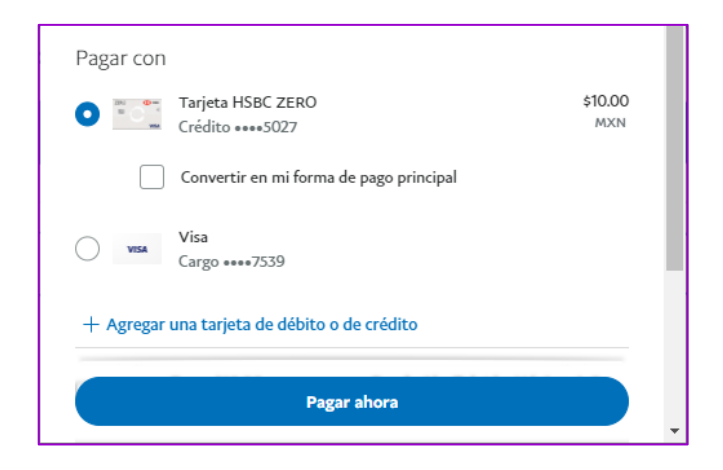

7. Se confirmará que el cobro fue aprobado, generando el detalle del pago y los datos de la póliza. La aplicación en SISE se reflejará en automático.

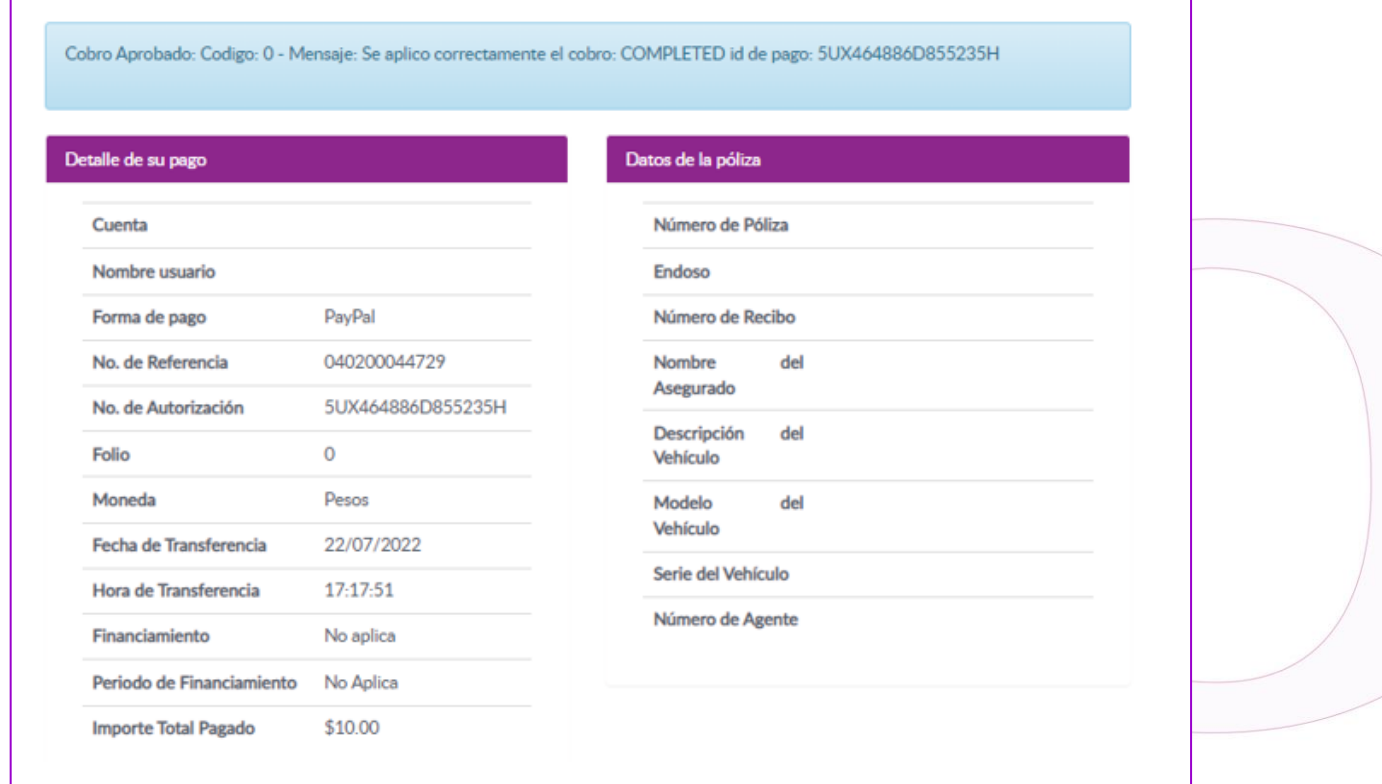

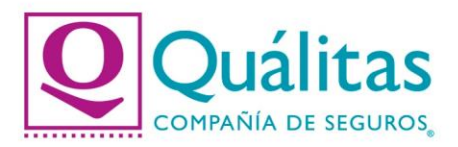

8. El comprobante de pago se enviará al correo electrónico dado de alta en la cuenta con PayPal y se podrá descargar en la opción "Descargar Comprobante"

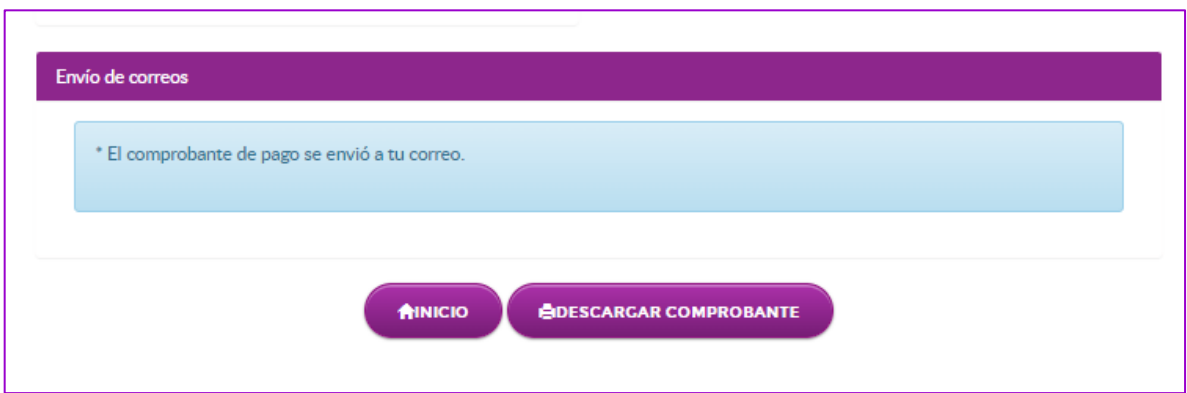

Ejemplo del comprobante:

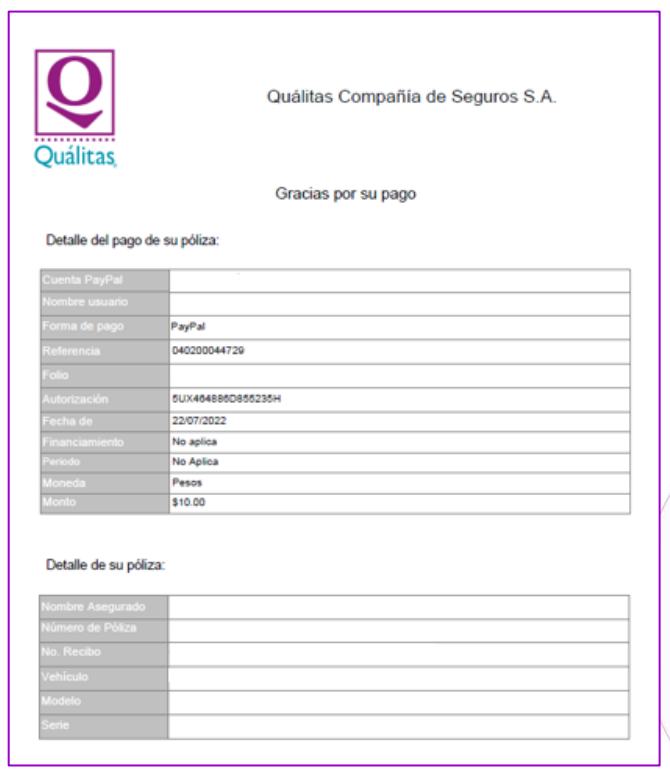